# Manual Matrícula WEB Postgrado

Agosto 2021

Luego de ser aceptado en un programa o curso UDP, le llegará un correo a su mail personal con datos personales para el ingreso al portal del estudiante. Si tiene dudas sobre sus credenciales de acceso al portal del estudiante contactar a mesa de ayuda a [mesa.ayuda@udp.cl](mailto:mesa.ayuda@udp.cl)

# 1. Ingresar a link https://portal.udp.cl/irj/portal

En campo Usuario ingresar su Rut sin punto ni guion y con digito verificador

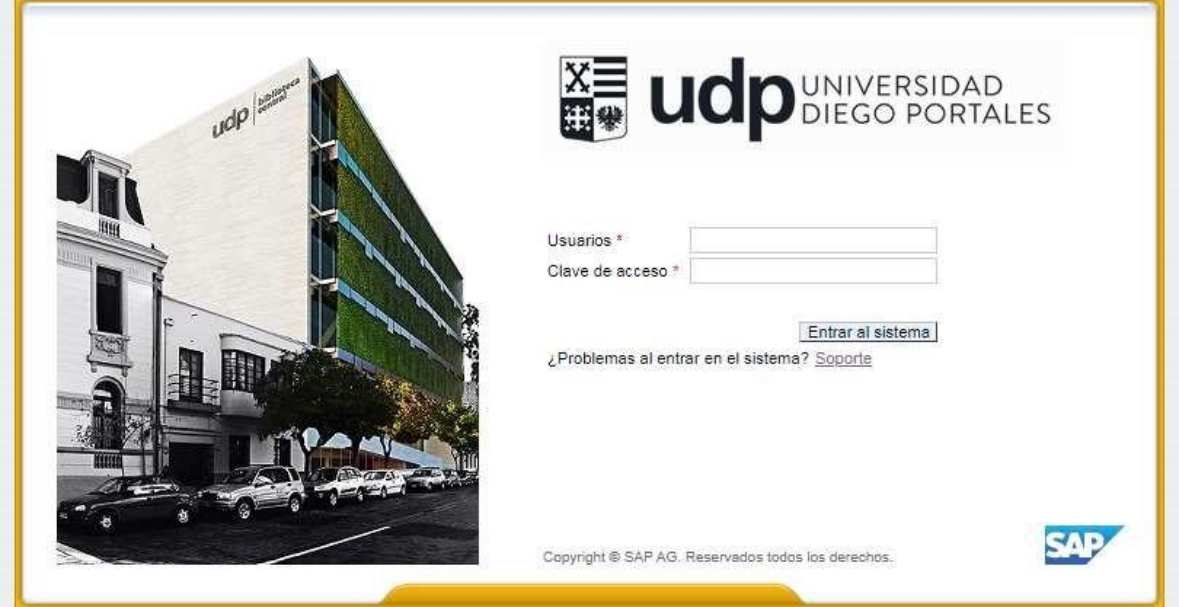

Al ingresar, el sistema le exigirá cambiar la clave, la cual debe tener números, letras mayúsculas y minúsculas, (ejemplo: Udp2021).

2. Si eres un estudiante UDP, el Portal le pedirá seleccionar el plan de estudio.

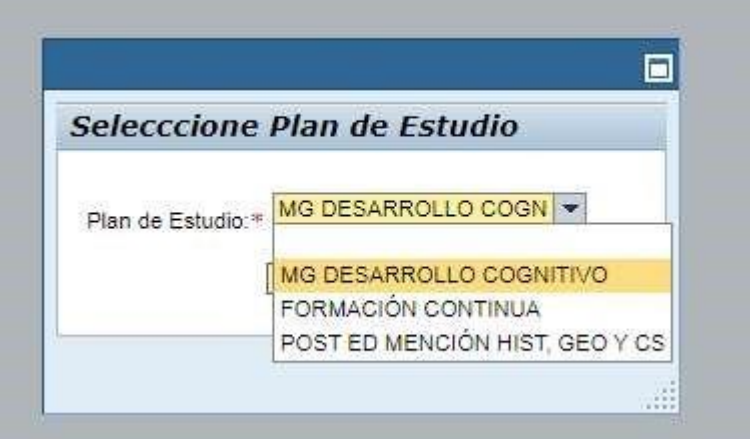

3. En la página de inicio se debe seleccionar la pestaña de Servicios y luego seleccionar matrícula web y en las dos opciones seleccionar Matrícula web postgrado.

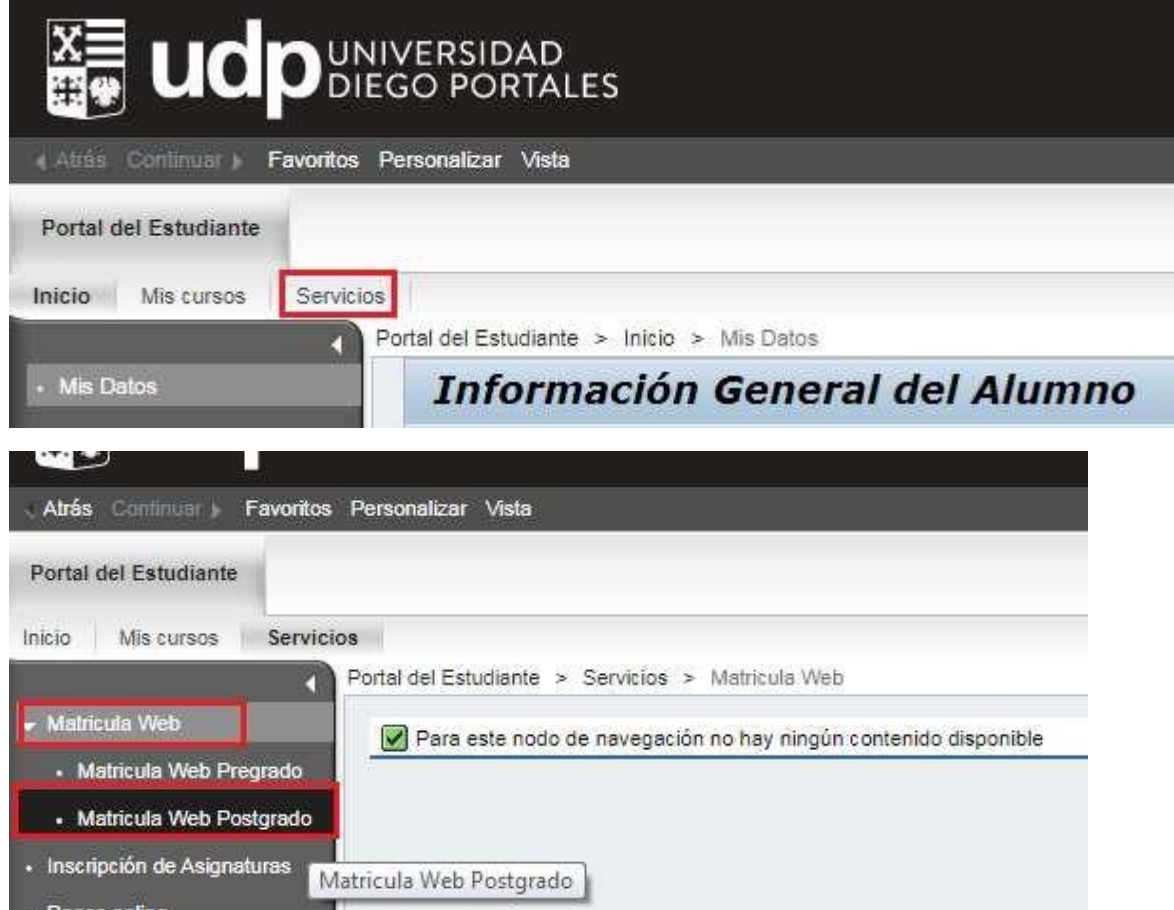

4. En pestaña *Antecedentes Personales* se desplegará información personal que ingresó en ficha de inscripción. Si existe algún dato que cambiar por favor revisar, actualizar y guardar, si están correctos, solo guardar y continuar.

**Revisar con detención información de antecedentes personales ya que serán utilizados para la emisión de documentos legales.**

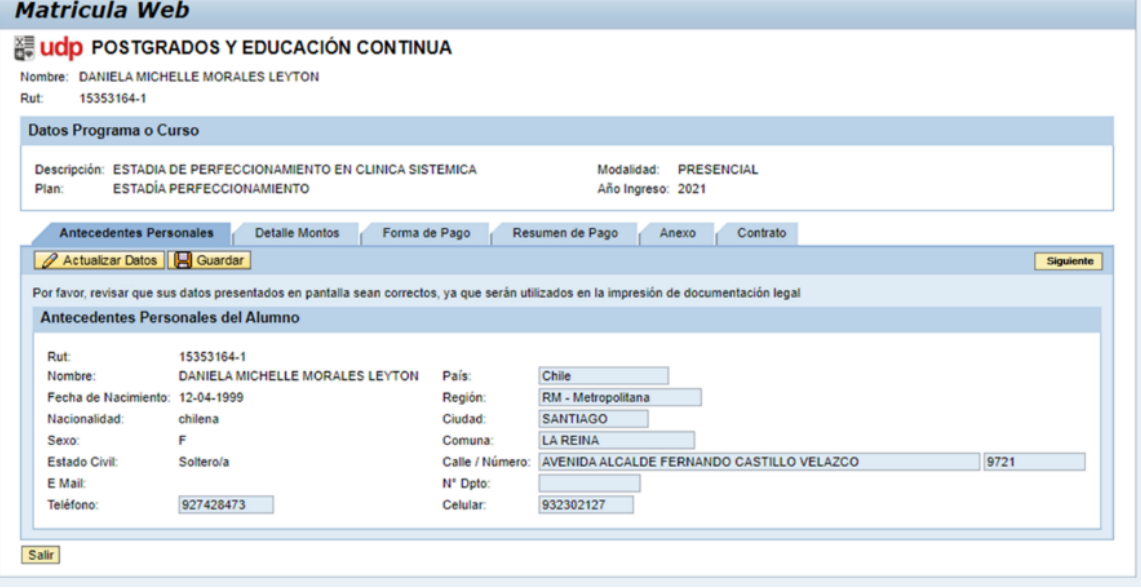

5. En pestaña *Detalles Montos* revisar los valores de matrícula y arancel (si hay descuento, se debe reflejar el monto correspondiente) Si todo está correcto seleccionar Siguiente.

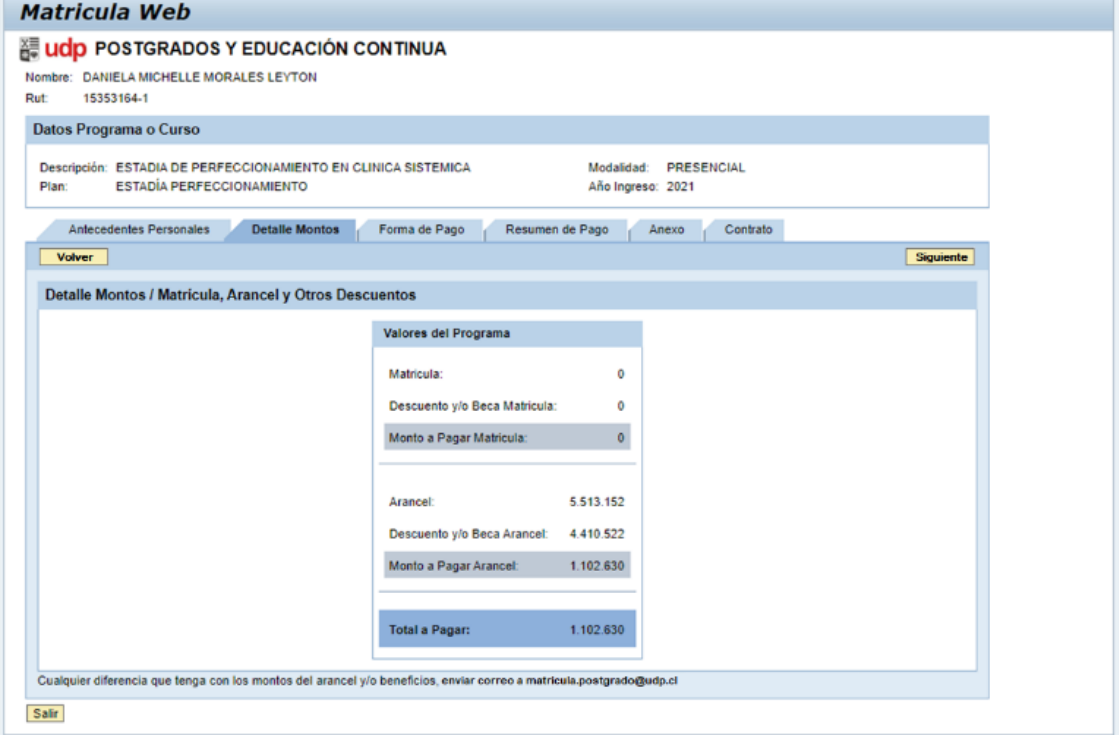

6. En pestaña *Forma de Pago*, se debe seleccionar el mes para el pago de la primera cuota, la cantidad de cuotas (en base a la duración del programa) y el día de vencimiento de las cuotas y seleccionar Aceptar.

**Si se selecciona pagar en una cuota, puede pagar con tarjeta de crédito y pactar en cuotas de acuerdo con convenio de su banco.**

**Puede pagar en cuotas mensuales de acuerdo con la duración de su programa.**

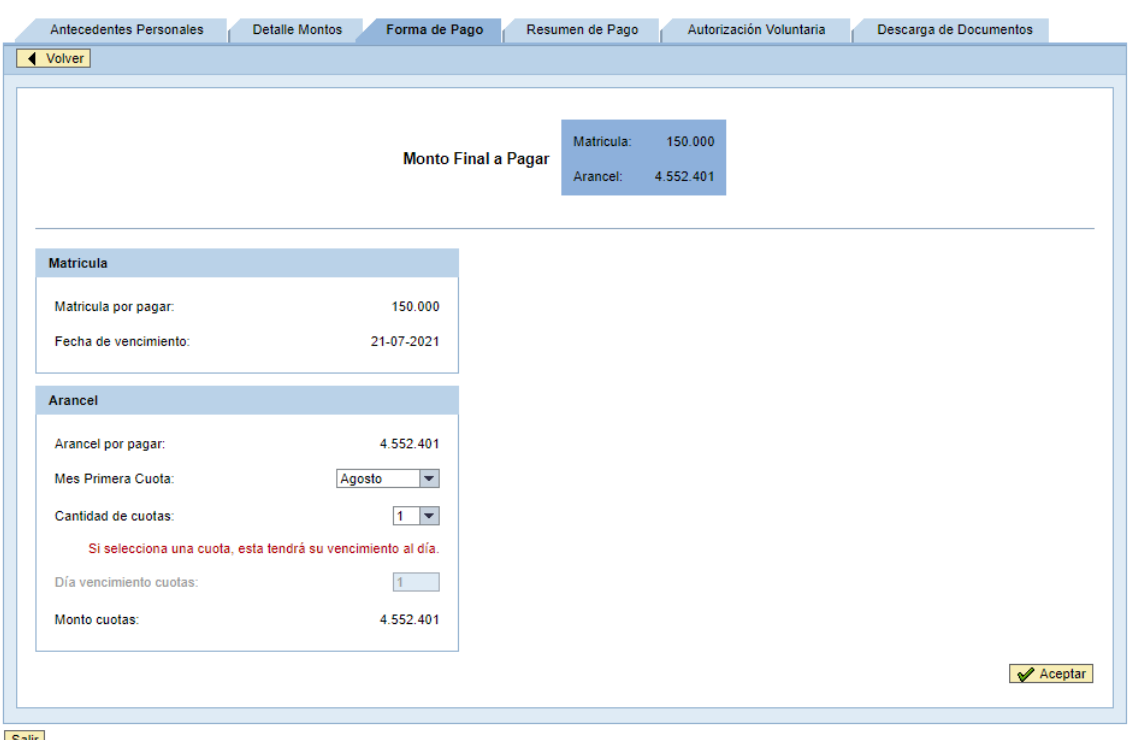

**Los cursos de formación continua se pagan en una cuota**

Salir

7. En la pestaña *Resumen de Pago* se despliega el número de cuotas, descripción, monto y vencimiento. Si está de acuerdo con la información desplegada seleccionar "Continuar Matrícula"

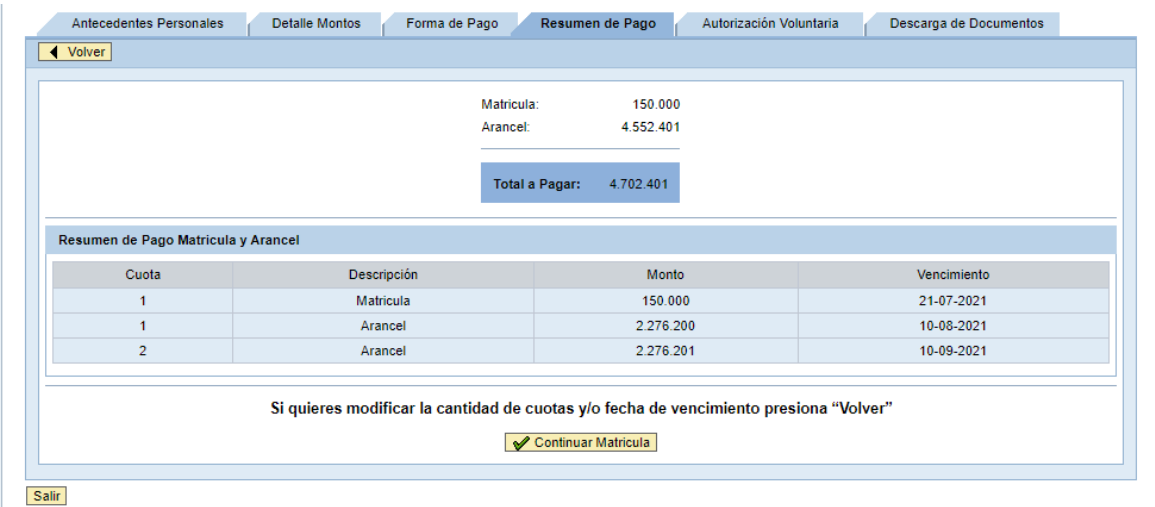

8. En la pestaña *Anexo*, se debe hacer click "si autoriza " a la universidad a enviar documentos tributarios electrónicos y seleccionar Aceptar.

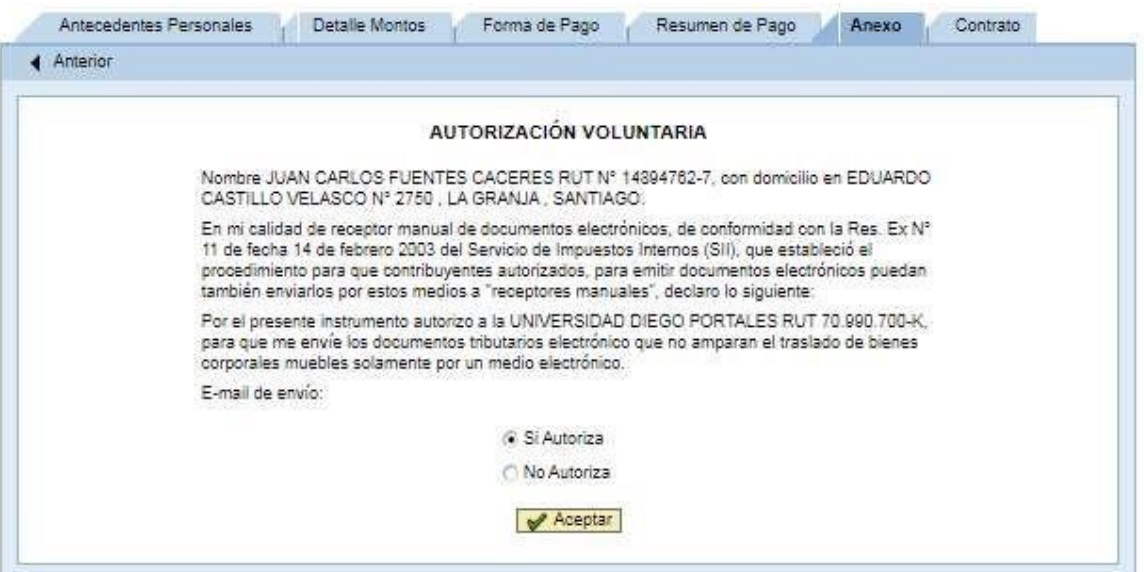

9. Si desea continuar con su matrícula, en ventana emergente, presione 'Aceptar'

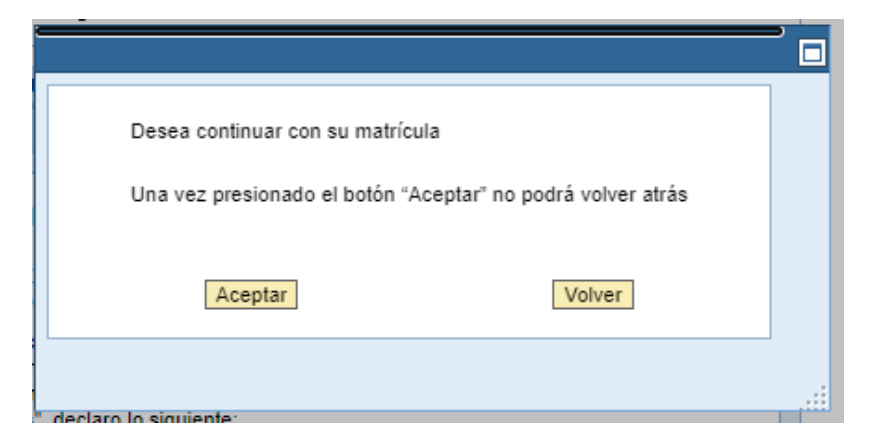

10. El siguiente paso es abrir los documentos que se firmarán. Luego hacer click en el cuadro "declaro haber leído, entendido y aceptado las cláusulas…" y seleccionar botón 'Firmar documentos'

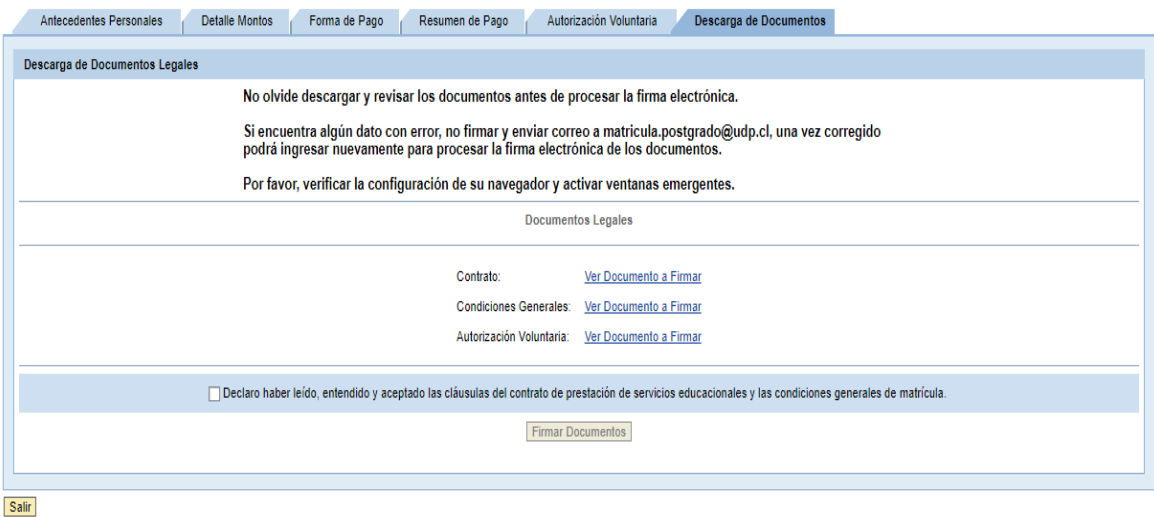

11. En ventana emergente ingresar N° de documento de cédula de identidad y seleccionar 'Firmar'

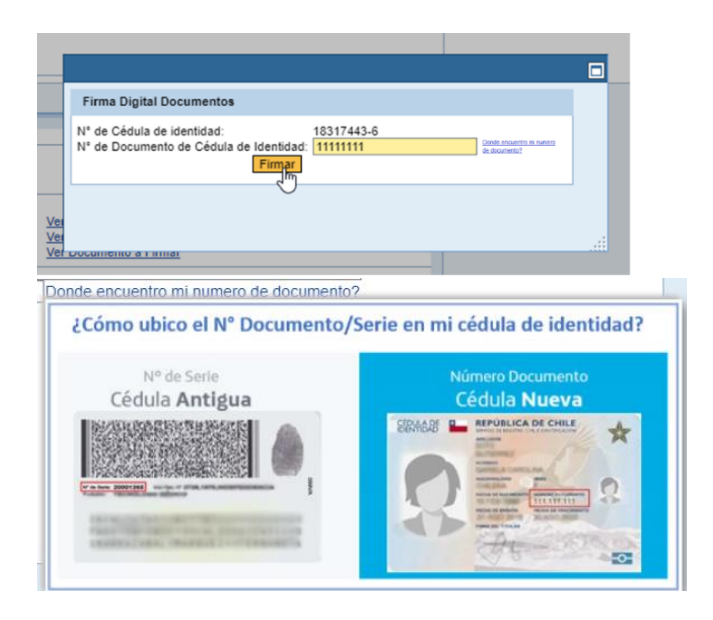

12. Una vez procesada la firma se solicitará descargar documentos firmados.

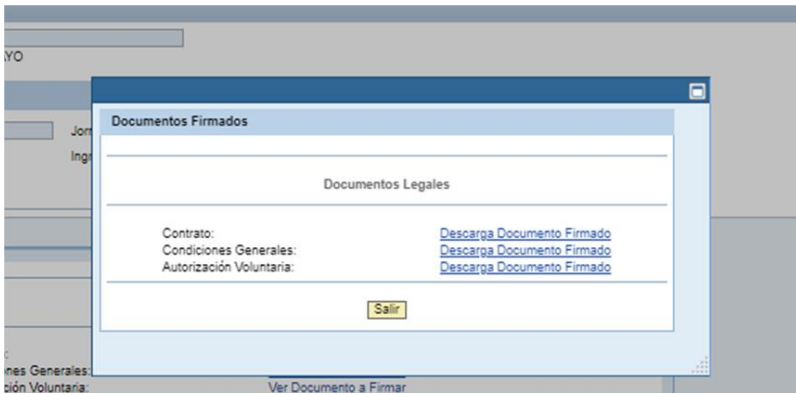

13. Para finalizar, se despliega ventana con mensaje de matrícula exitosa y si tiene cuota que vence en el día, puede seleccionar botón 'Portal de pagos' para proceder al pago de la cuota.

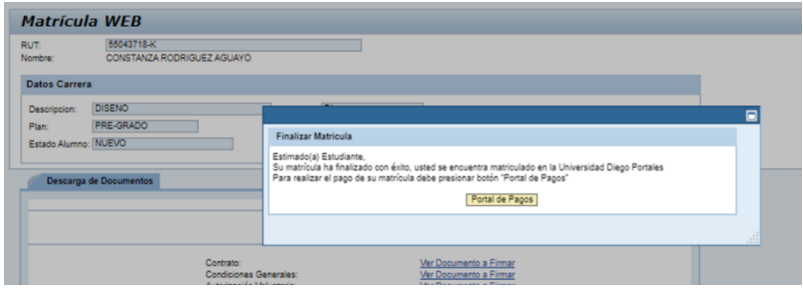

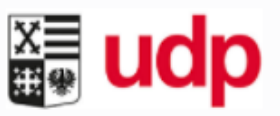

# Bienvenidos al Portal de Pagos de la Universidad Diego Portales

La siguiente información corresponde a los medios de pagos habilitados para cancelar las cuotas del Arancel u otros, que dispone actualmente la Universidad.

## **Medios de Pagos**

# Pagos en Línea

A través de este medio usted puede optar pagar por Botón de pago WebPay, Servipag o Santander. Favor utilice el navegador Google Chrome de preferencia

Rut Alumno (Ei: 15345832-0)

Entrar

# Pagos presenciales

- En cajas de la Universidad solo con Rut de alumno, ubicadas en Manuel Rodríguez Sur 343, piso 1, de
- Transportation de 18:00 horas, y viernes hasta las 17:00 horas.<br>
En sucursales de Banco Santander, Banco de Chile, Servipag y Servipag Express, con el cupón de pago, recibido al momento de la matricula o el que puede desca anterior de Pagos en Línea

#### Pagos por Internet

- · www.Santander.cl Para clientes Banco Santander.
- www.BancoChile.cl Para clientes Banco Chile.
- · www.Servipag.com Para cuentas inscritas y no inscritas.

# Mandatos PAC y PAT

Es un medio de pago del arancel, que el títular de una cuenta corriente PAC o el tarjetahabiente de una tarjeta<br>de crédito PAT, suscribe un mandato autorizando a la Universidad a descontar mensualmente el valor del arancel pactado en cuotas.

#### - Cargo automático en su Cuenta Corriente (PAC)

Este formulario se solicita y entrega en cajas de la Universidad, adjuntando fotocopia por ambos lados de la<br>cédula de identidad del títular de la cuenta corriente.

#### - Cargo automático en Tarjeta de Crédito (PAT)

De acuerdo a su convenio Bancario. Para suscribir mandato completar el siguiente formulario descargar aquí y nviar al correo tesoreriarecaudaciones@udp.cl

Para finalizar los mandatos debe completar el siguiente formulario descargar aquí y enviar a tesoreriarecaudaciones@udp.cl

- · Si desea cambiar o traspasar el medio de pagos PAC a PAT debe finalizar el mandato actual y completar
- en concernativo, entregando ambos en cajas.<br>
Tener presente que los mandatos son por carreras, por lo tanto si el alumno realiza un cambio de carrera<br>
debe completar nuevamente el formulario indicando tal situación.

## Descarga tu Boleta de pago

Para acceder a la información serás direccionado al Portal de estudiante y debes autenticarte con tu RUT y claves de acceso.

Dentro de la pestaña de Servicios, "Descarga tus Boletas", tienes la opción de seleccionar un rango de fecha<br>para acotar la búsqueda. Sólo podrás obtener los documentos emitidos a contar de Agosto 2020 en adelante.<br>Si nece

Si desea descargar copia de tu boleta electrónica ingrese aquí

# Validación de Boletas Electrónicas

Si desea verificar copia de la boleta electrónica ya emitida ingrese aquí

Si tiene alguna consulta o dudas con la información entregada por favor escribir al mail tesoreriarecaudaciones@udp.cl

Para consultas técnicas escriba al correo mesa.ayuda@udp.cl o llame al teléfono +562-22130800, en el siguiente horario:<br>Lunes a Viennes entre las 08:00 hrs. y las 18:30 hrs. Para realizar pagos favor utilice el navegador Google Chrome de preferencia

14. Para revisar los contratos y documentos firmados, ingresar al portal y en pestaña Servicios en "consulta de documentos firmados", aparecerán como se muestra en la imagen.

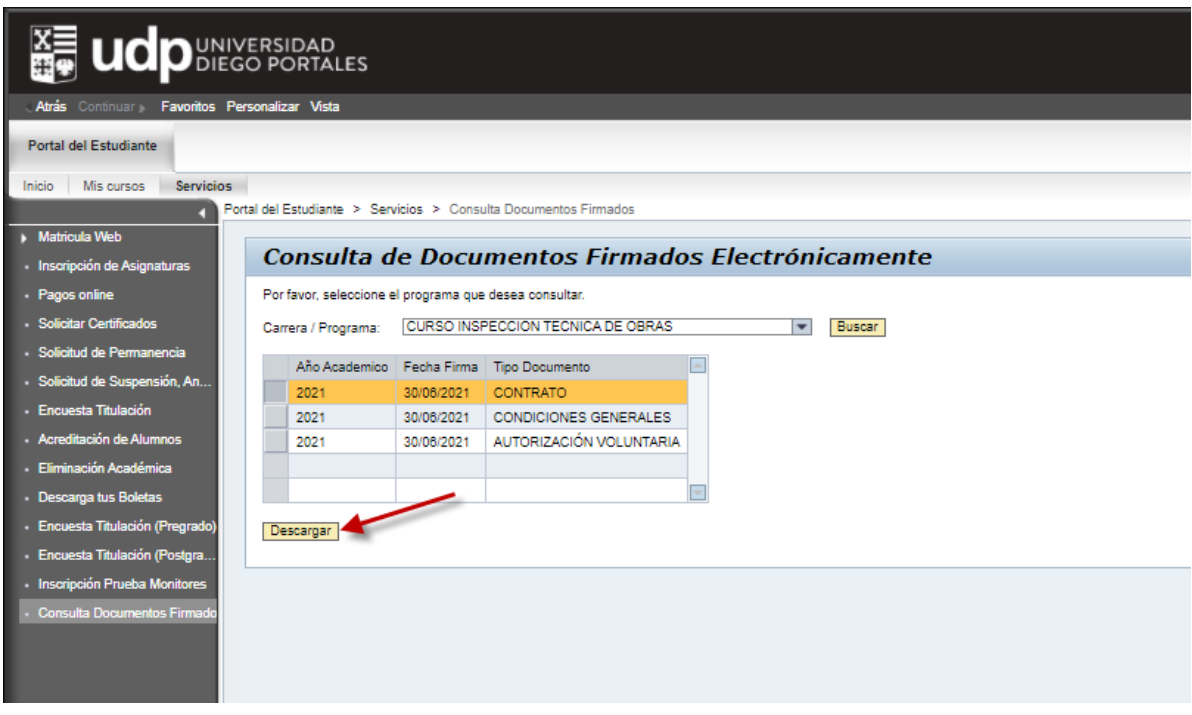